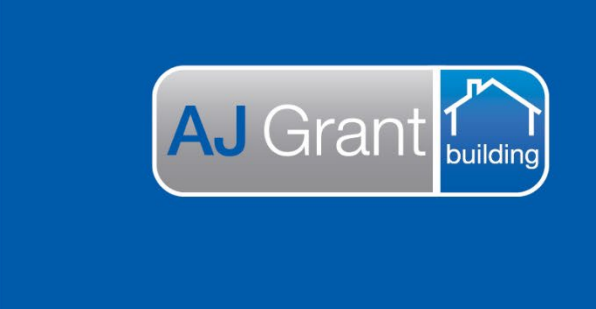

## Updated 27.10.22 **[Prime Support Centre](https://primeeco.tech/support/home) - Jobs**

## **Prime Instructions |Jobs – How To Send Email**

1. From any screen in the job select the Envelope icon on the right hand side of the screen.

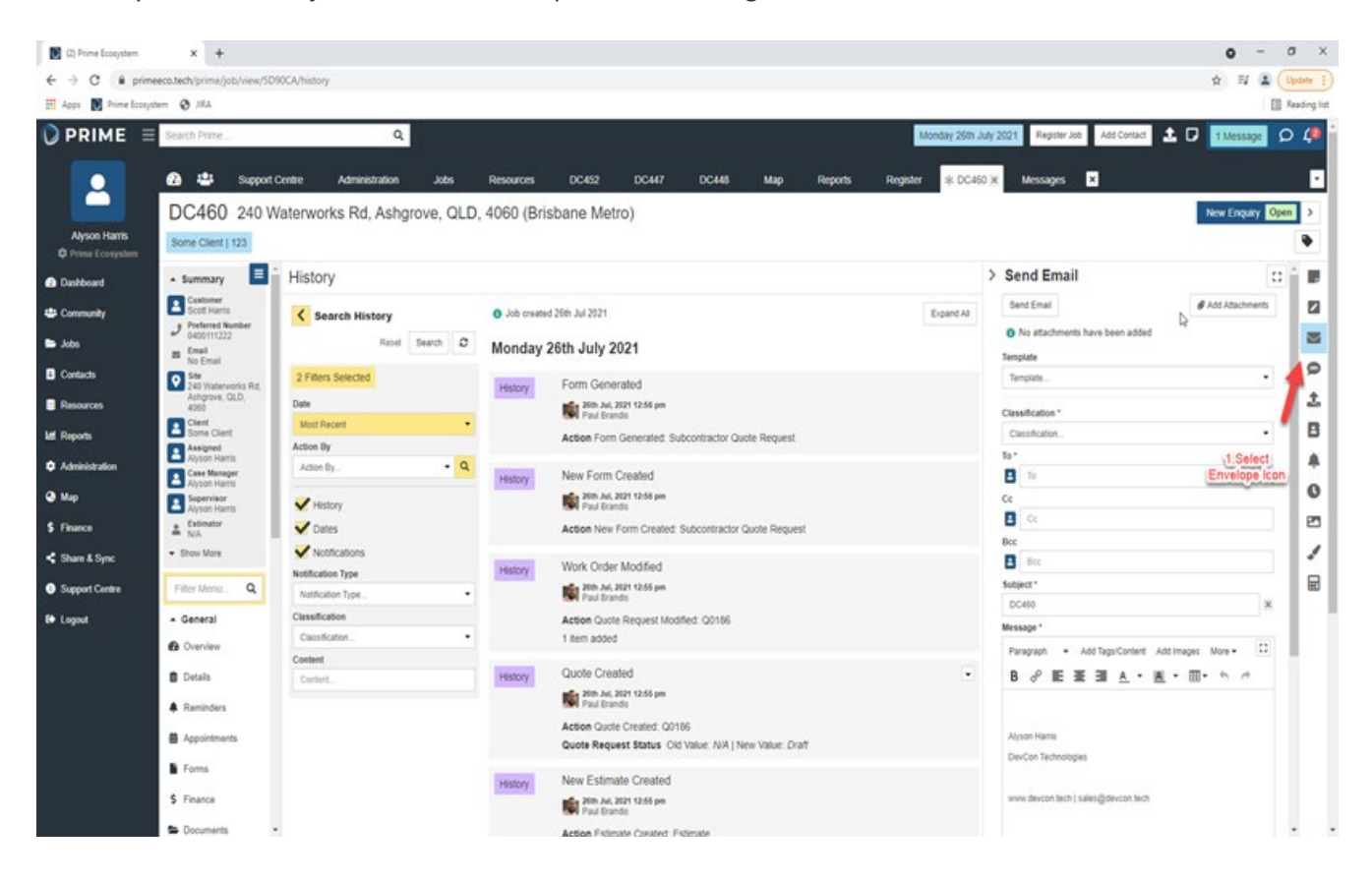

**Support Centre** 

**Prime Ecosystem** 

2. Use the Template drop down to select the email template you wish to use. (These can be set up through Administration).

The subject line and body of the email will auto fill as per the template set up. These fields can be edited and added to as needed.

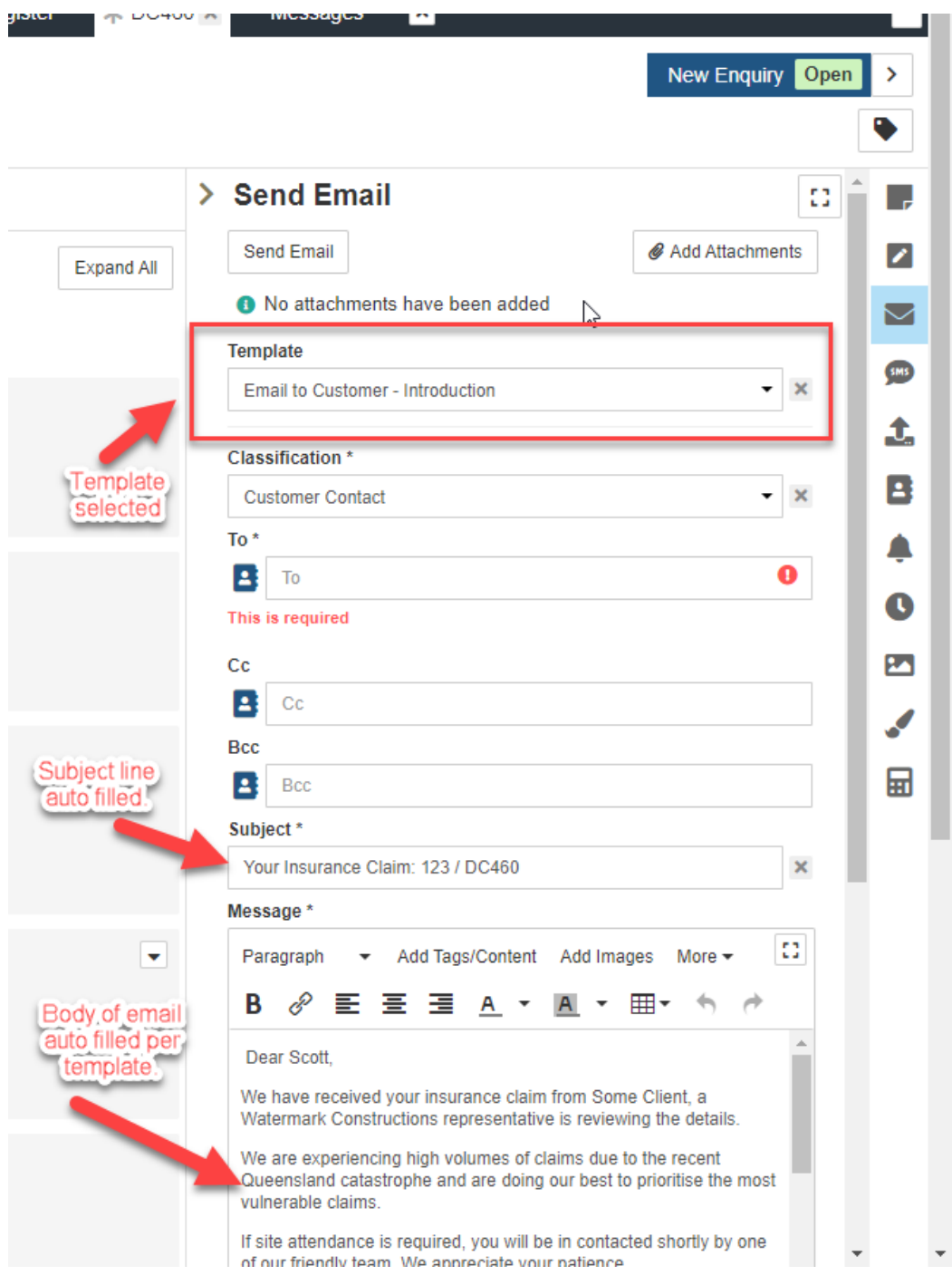

3. Use the Address Book to select who you want to send your email to. Alternatively, type the email address into the To box.

(The address book is auto populated with anyone assigned on the job, including customer's, clients, subcontractors and internal staff).

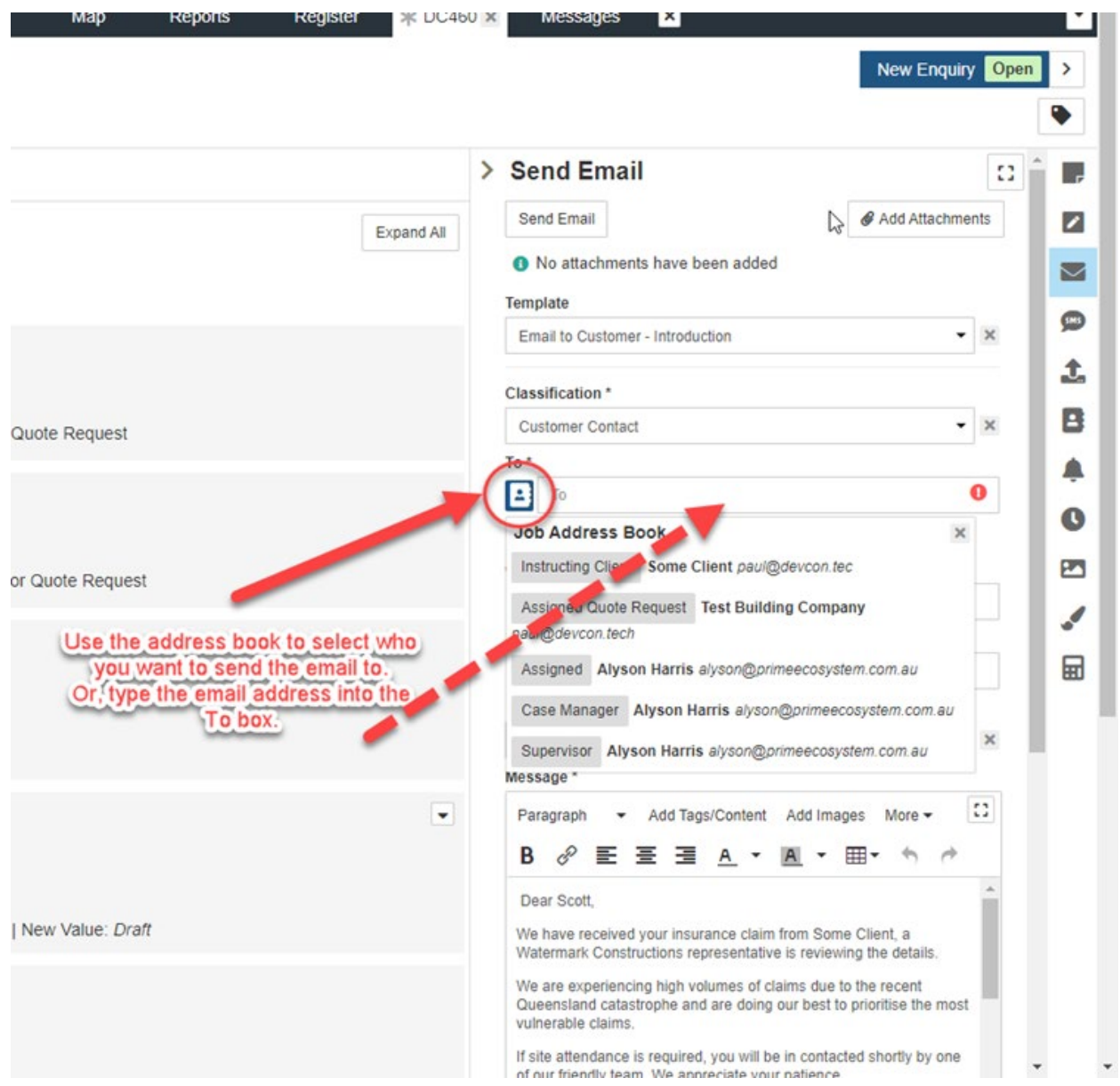

- 4. You can attach any documents or photos to your email that are saved to the Documents section on the job in Prime. You will also be able to access any Company Documents on file.
- 1. Select Add Attachments button
- 2. Choose which documents or photos you would like to attach by selecting the check box.
- 3. Select Add Attachments

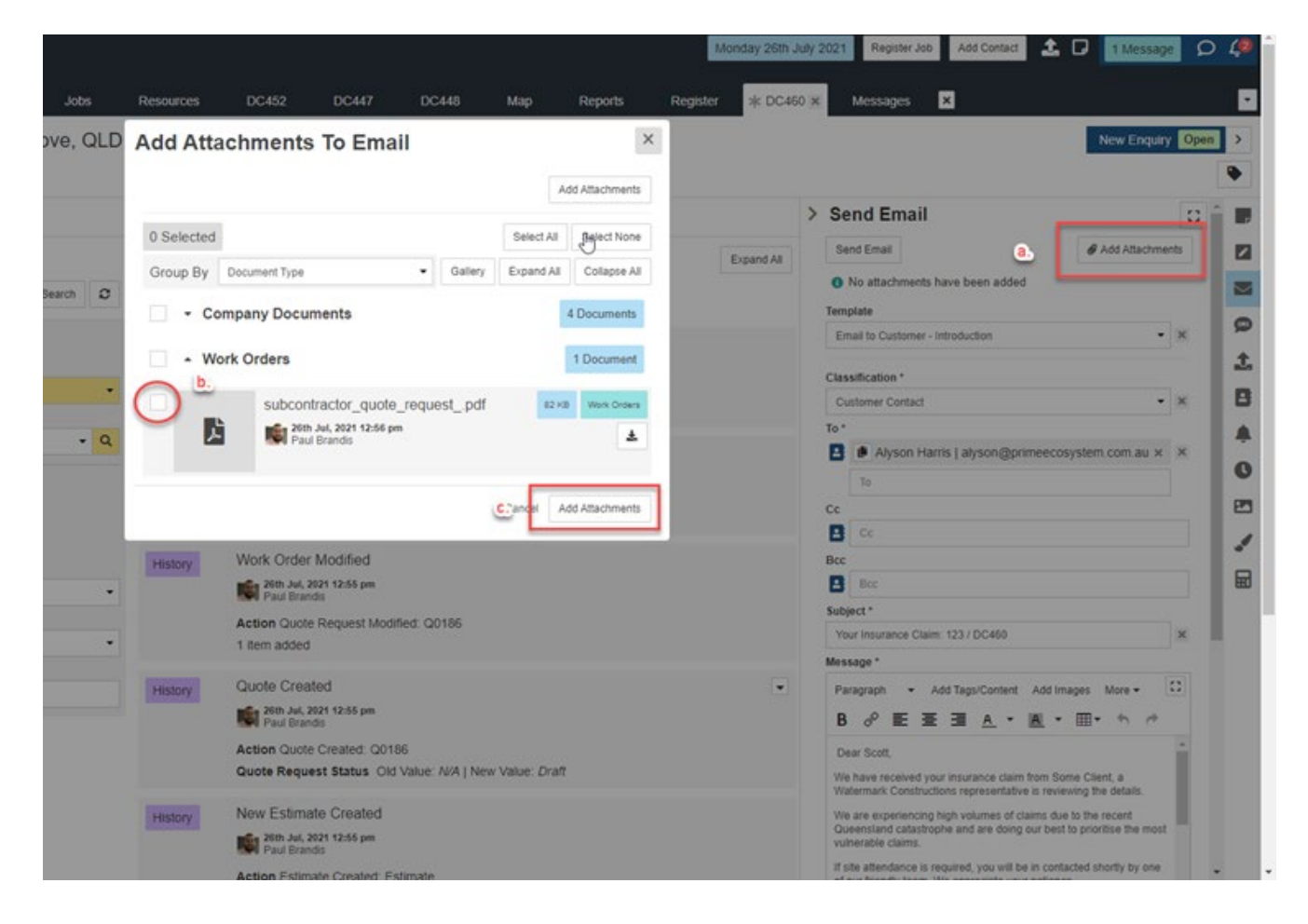

5. Once you are happy with your email click the Send Email button at the bottom of the screen. When the email has been sent you will see the green success message and the email form will reset itself.

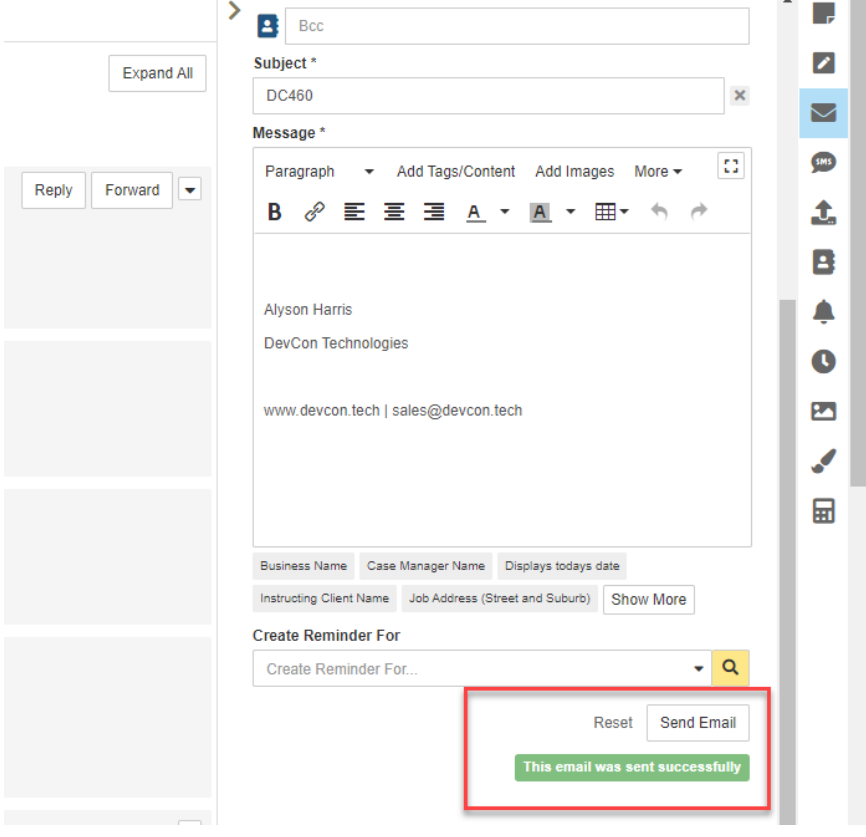

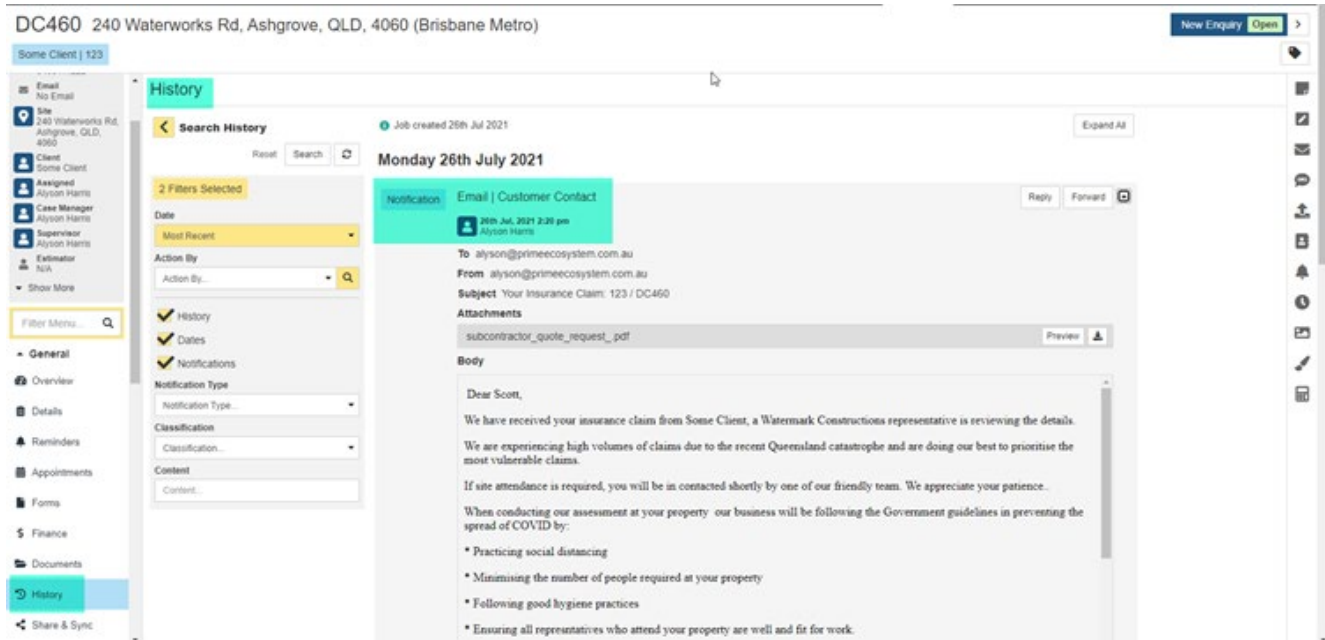